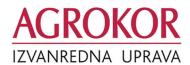

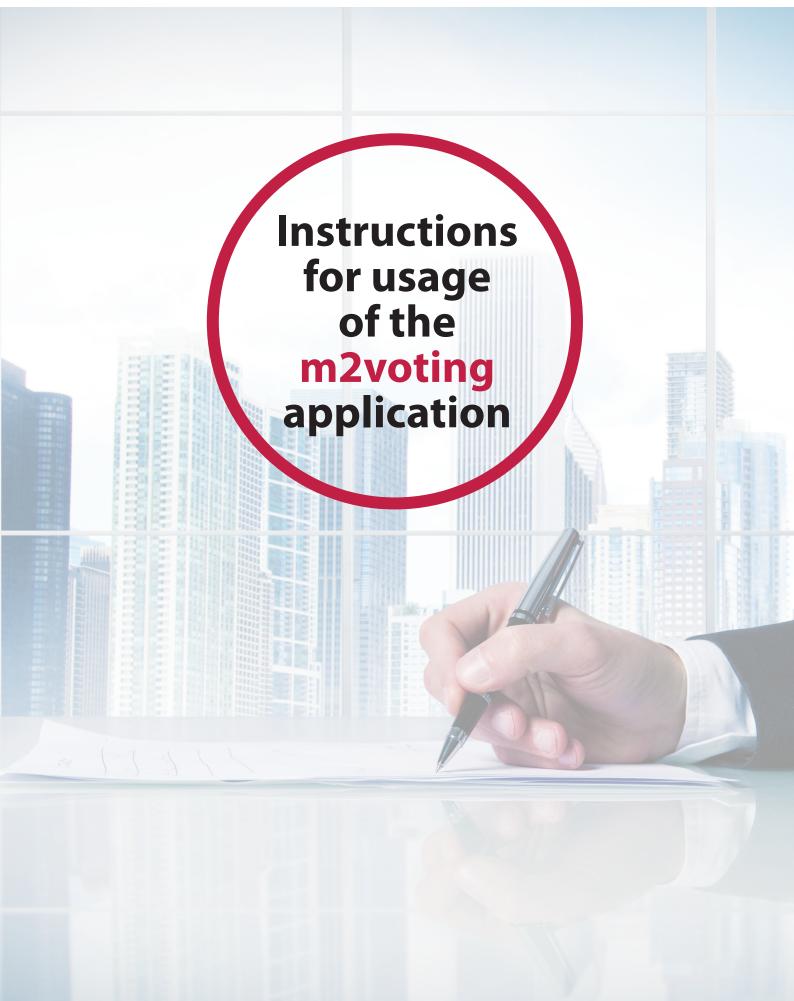

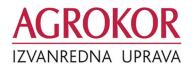

#### **REGISTRATION INTO THE SYSTEM**

- 1. The "m2voting" application can be downloaded from the Apple store (for iOs devices) or the Google Play Store (for Android devices).
  - Upon download and installation of the mobile app, the initial display appears (image on the left).
  - In order to register into the system, users are required to enter their username into the field "korisnik" and the password into the field "lozinka" \*.
  - Upon entry of the above data, users are required to select "OK" to enable further access to the voting application at the Settlement Plan hearing.

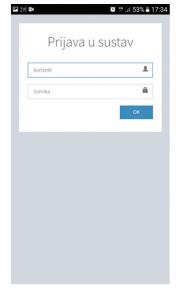

**2.** After registerting into the system, the initial display will show the message "trenutno" nema aktivnog glasovanja" (Currently there is no active voting).

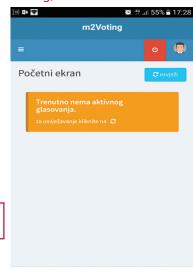

Copyright © 2018 mStart d.o.o. All rights reserved

\* Each creditor will receive a username and a password when registering for the hearing

## **STAGE 1**

### Voting on granting voting rights to creditors of challenged claims (1/3)

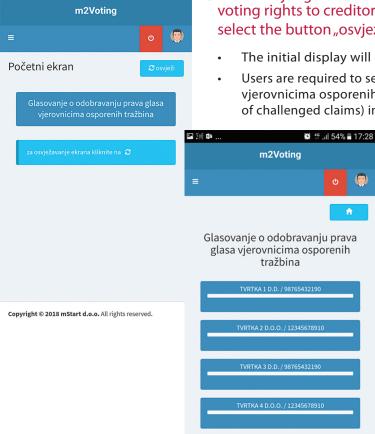

Copyright © 2018 mStart d.o.o. All rights reserved.

- 1. Once the judge has announced the beggining of the voting on granting voting rights to creditors of challenged claims, users are required to select the button "osvježi" (refresh).
  - The initial display will change.
  - Users are required to select the button "glasovanje o odobravanju prava glasa vjerovnicima osporenih tražbina" (Voting on granting voting rights to creditors of challenged claims) in order to access the voting.
    - After selecting the button "glasovanje o odobravanju prava glasa vjerovnicima osporenih tražbina" the display will show a list of all creditors of determined claims the user is authorized to represent (tvrtka 1, tvrtka 2, tvrtka 3, tvrtka 4).
    - The voting on granting voting rights to creditors of challenged claims is done individually for each creditor on whose behalf the person authorized to represent is voting.
    - To access the voting, the user is required to select the name of each individual creditor represented by the person authorized to represent.

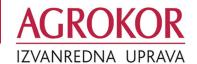

# Voting on granting voting rights to creditors of challenged claims (2/3)

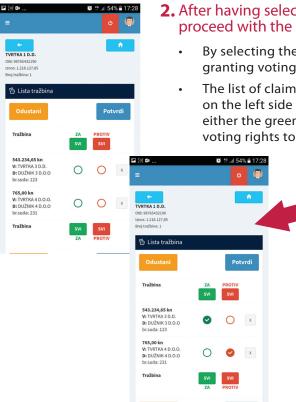

- **2.** After having selected one of the creditors he or she represents, the user can proceed with the voting.
  - By selecting the name of the creditor "Tvrtka 1" access is enabled to the voting on granting voting rights to creditors of challenged claims on behalf of "Tvrtka 1".
  - The list of claims to be voted upon in order to grant voting rights will be displayed on the left side and the user will be required to select, for each individual creditor, either the green circle "za" (in favor) or the red circle "protiv" (against) granting voting rights to the creditor of challenged claims.
    - By selecting the green circle "za" (in favor) of granting voting rights to the creditor "Tvrtka 3" a green check mark will appear, while by selecting the red circle "protiv" (against) granting voting rights to the creditor "Tvrtka 4" a red check mark will appear.
    - In case of an erroneous selection, the mark "x" can be found at the right side to delete the entry.
    - In case the user wants to grant voting rights on behalf of the creditor, Tvrtka 1" to all creditors of challenged claims voted upon, he/she should select the green button, za" (in favor of), svi" (all).
    - In case the user does not want to grant voting rights on behalf of the creditor "Tvrtka 1" to any of the creditors of challenged claims voted upon, he/she should select the red button "protiv" (against) "svi" (all).
- **3.** After the voting the user will be required to select the button "potvrdi" (confirm) for the selected votes to be successfully stored.
  - By selecting the button "potvrdi" the display will show a security check (image at the right) for each creditor to once again confirm the votes cast, whereupon no subsequent changes will be allowed. To submit the votes the user is required to select the button "u redu" (OK).
- In case any changes should be made to the voting, the user is required to select the button "odustani" (cancel) to return to the previous display.

# Voting on granting voting rights to creditors of challenged claims (3/3)

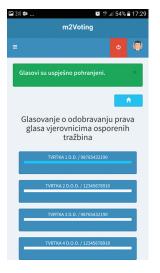

- **4.** Upon submission of the data, the display will show the message that the votes have been successfully stored "Glasovi su uspješno pohranjeni".
- The white stripe underneath the creditor "Tvrtka 1" will change its color to blue in order to mark that the data have been stored.
- **5.** Once the voting is confirmed, any further changes to the votes on granting voting rights to creditors of challenged claims which have already been stored will be disabled.

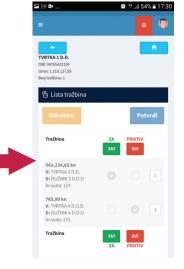

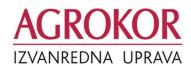

Once the voting procedure on granting voting rights to creditors of challenged claims is completed, the judge will declare the voting on the Settlement Plan open.

It is important to know that with each exit from the voting area ie. the ground floor of the hall, the bracelet is deactivated and the creditor or his representative have no possibility to vote. The bracelet needs to be reactivated upon return to the premises of the hearing.

\* In case a user represents several creditors, he or she will be required to apply the same procedure for each creditor individually

# **STAGE 1**

### **Voting on the Settlement Plan (1/3)**

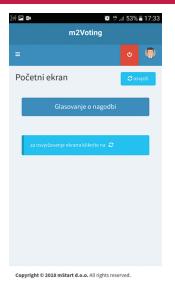

- 1. Upon activation of the Settlement Plan voting the user is required to select the button "osvježi" (refresh) to enable further voting.
  - The initial display will show the button "glasovanje o Nagodbi" (Settlement Plan voting).
  - To access the voting the user is required to select the button "glasovanje o Nagodbi".

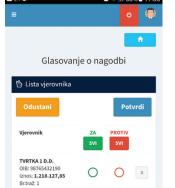

0

O O x

OIB: 12345678910 Iznos: **653.425,79** Br.traž: 1

OIB: 98765432190 Iznos: **561.362,50** Br.traž: 1

TVPTKA 4 D O O

- 2. After selecting the button "glasovanje o Nagodbi" the initial display will show a list of all creditors represented by the same person authorized to represent.
  - The voting takes place in such way that each individual creditor votes either "za" (in favor) by selecting the green circle "za" if the creditor is "in favor" of concluding the settlement plan or by selecting the red circle "protiv" (against) if the creditor is "against" concluding the settlement plan.

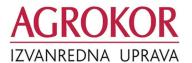

### **Voting on the Settlement Plan (2/3)**

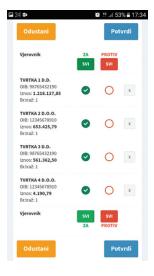

• In case the person authorized to represent wants to vote "in favor" of the Settlement Plan conclusion on behalf of all the creditors, he/she is required to select the green button "za" (in favor) of "svi" (all). Thus by selecting only one button, "za" (in favor) is checked in the green circle for all creditors he or she represents.

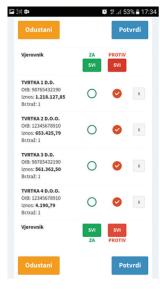

In case the person authorized to represent wants to vote "against" the proposed Settlement Plan on behalf of all the creditors, he/she is required to select the red button "protiv" (against) "svi" (all). Thus by selecting only one button, "protiv" (against) is checked in the red circle for all creditors he or she represents.

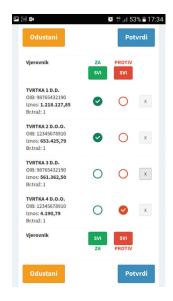

 In case a person authorized to represent wants to vote "za" (in favor) of concluding the Settlement Plan on behalf of some creditors and "protiv" (against) concluding the Settlement Plan on behalf of other creditors, he or she can do so by selecting the respective green or red circles alongside the company name of the creditor.

### **Voting on the Settlement Plan (3/3)**

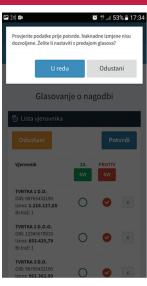

- **3.** After the voting the user is required to select the button "potvrdi" (confirm) in order for the votes to be stored.
  - After selecting the button "potvrdi" (confirm), a security message will be displayed to check the data before submitting the votes. The user is required to select the button "u redu" (OK) if he/she wants to proceed with submitting the votes.
  - If any changes have to be made to the votes, the user is required to select the button "odustani" (cancel) to return to the previous display.
- **4.** After submitting the votes, the message will be displayed that the votes have been successfully stored "Glasovi su uspješno pohranjeni".

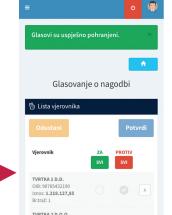

OIB: 12345678910 Iznos: **653.425,79**  m2Voting

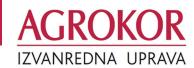

Any additional information and clarifications can be found at:

nagodba.agrokor.hr

or obtained by writing to:

settlement@agrokor.hr